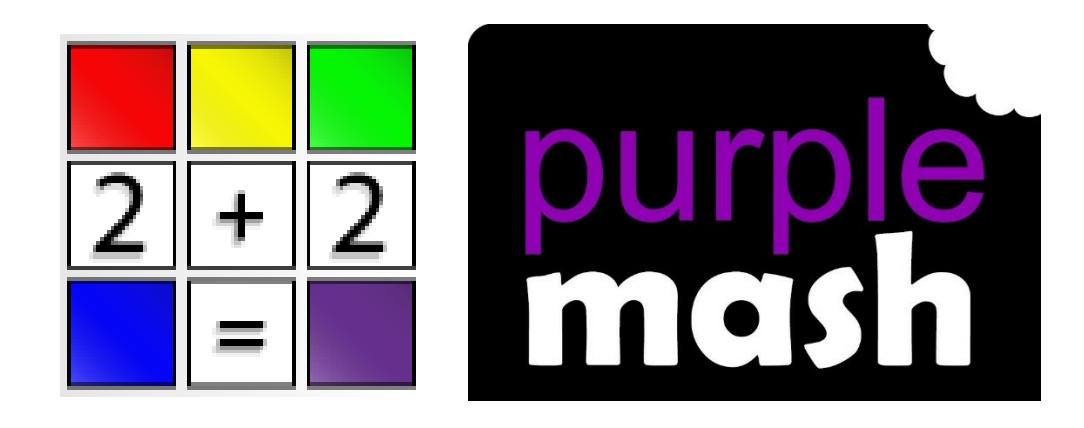

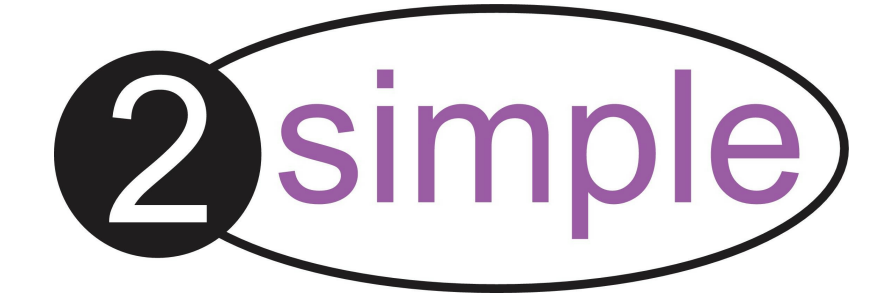

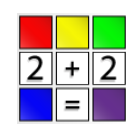

# **Contents**

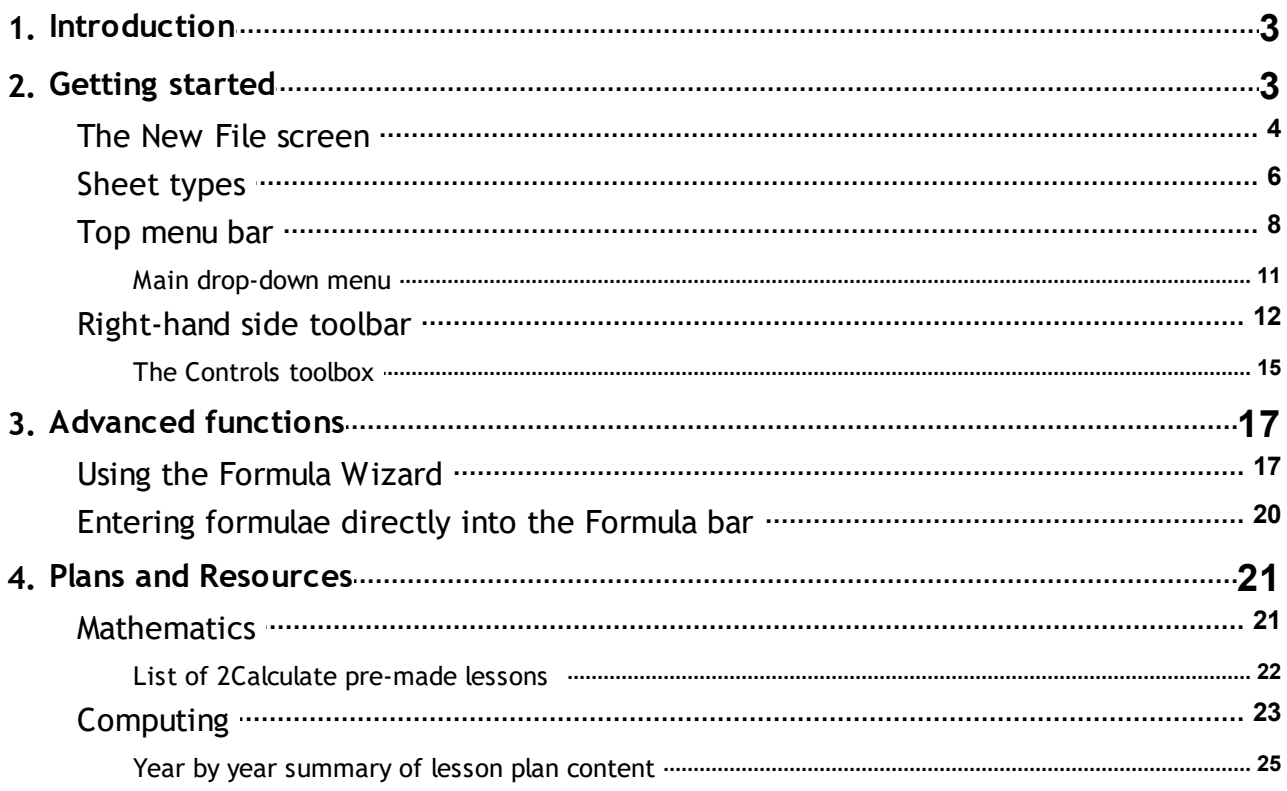

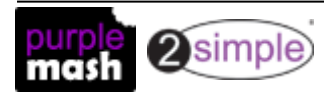

**2Calculate User Guide Introduction -**

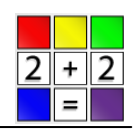

# <span id="page-2-0"></span>**1. Introduction What is 2Calculate?**

2Calculate is as simple to use as a calculator, with the power of a spreadsheet.

2Calculate has multiple uses:

It can be a way of introducing spreadsheets to children.

It can be a Maths resource creator for teachers.

It can be a whiteboard tool for teachers.

It can be a bank of pre-made lessons and resources.

Some example uses of 2Calculate include:

- Teach and learn place value, fractions, decimals
- **Explore number sequences and negative numbers**
- Teach money, shape and space and data handling
- Use spreadsheets and graphing tools
- Assign values to 500 clipart images
- Use the included videos, lesson plans & activities with a class.

Within this guide you will find general information for using 2Calculate as well as links to [planning](#page-20-0) resources for using [2Calculate](#page-20-0) to teach [Mathematical](#page-20-1) concepts and [Computing.](#page-22-0)

Use the menus to find out how to make use of the many resources within 2Calculate.

# <span id="page-2-1"></span>**2. Getting started**

2Calculate can be found in the Tools section of Purple Mash in the Maths and Data Handling section.

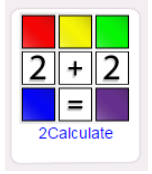

Click on the 2Calculate icon to open the tool.

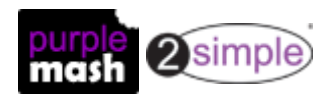

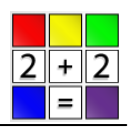

#### <span id="page-3-0"></span>**2.1 The New File screen**

When 2Calculate opens, the New File screen will automatically open:

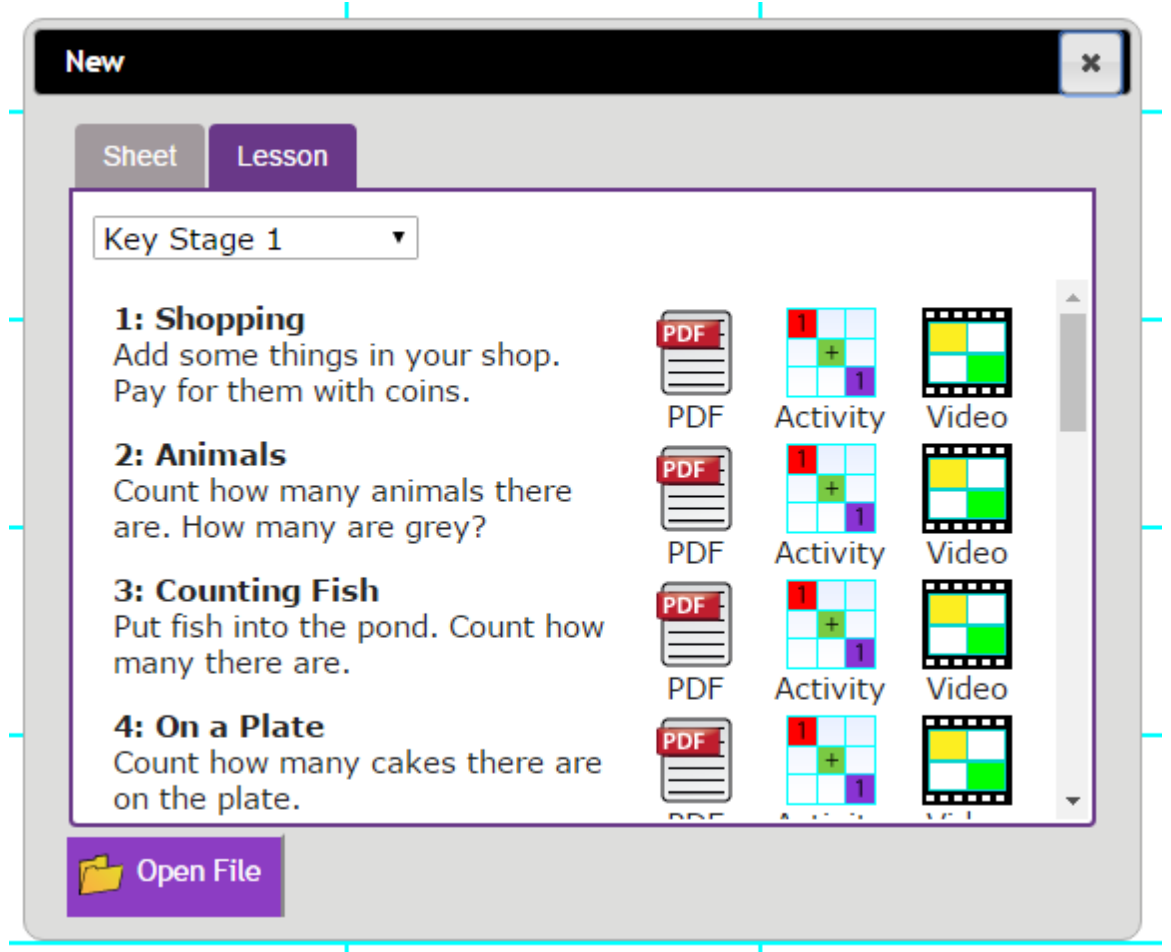

From here you have several choices.

On the **Lesson** tab you can choose from a variety of pre-made lessons that link to objectives for Mathematics. Details of these resources can be found at [Maths](#page-20-1) plans.

All these lessons have:

- $\bullet$ PDF documents that will guide you step by step through the activities;
- activities to work with;  $\bullet$
- videos that go through the activities step by step.  $\bullet$

On the **Sheet** tab, you can choose a variety of blank spreadsheets to start as well as Number Squares and Number Lines.

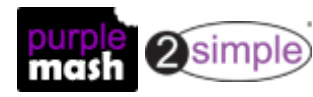

**Getting started - The New File screen**

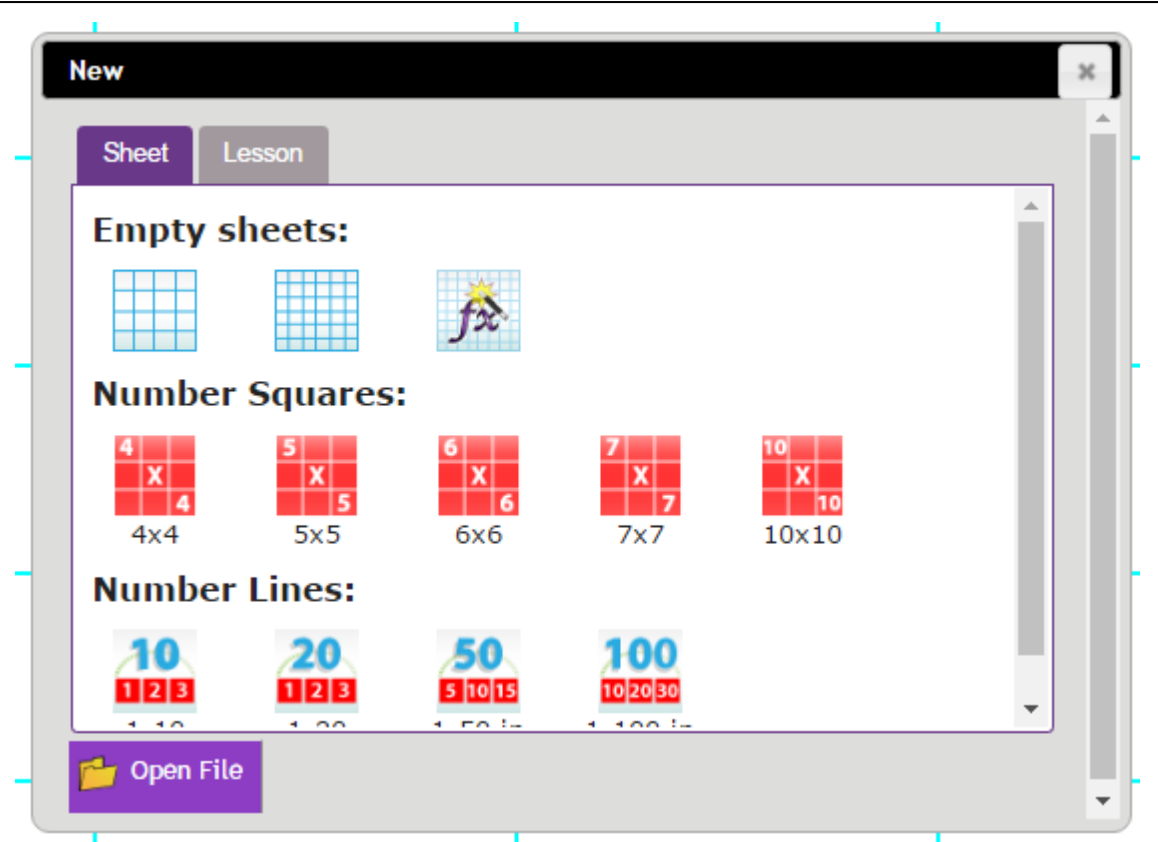

These are described in more detail in Sheet [Types.](#page-5-0)

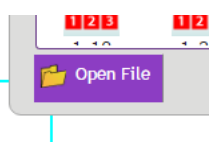

You can also open an existing file.

You can close the New File screen by clicking on the grey cross in the top right-hand corner and then access the top row of buttons. See Top [Menu](#page-7-0) bar for details of this.

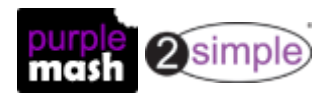

**Getting started - Sheet types**

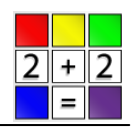

#### <span id="page-5-0"></span>**2.2 Sheet types**

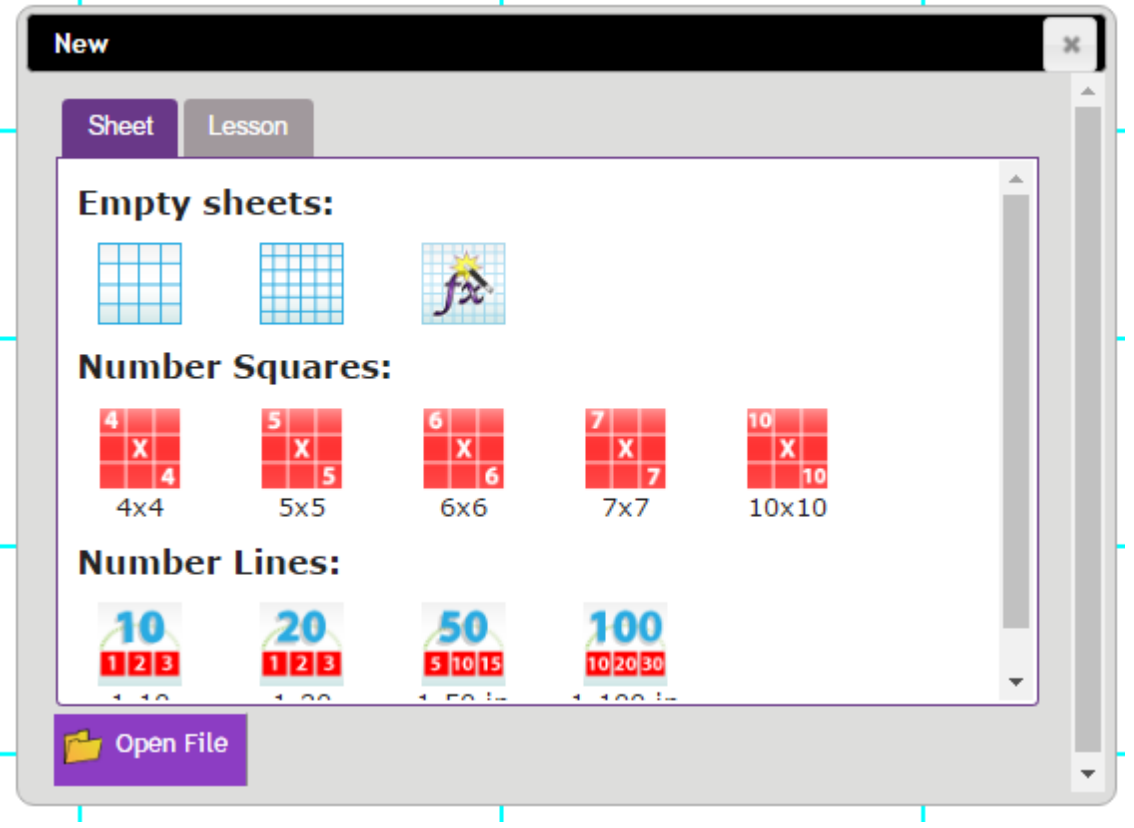

Within **Sheets** you will find a large simple sheet, a medium-sized simple sheet and an advanced sheet.

The advanced sheet includes row numbers and column letters as well as the Formula bar. More details about this can be found in [Advanced](#page-16-0) functions.

Sheets can be resized to add rows and columns or remove rows and columns by using the buttons

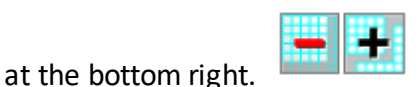

You will also find several pre-made **Number Squares** and **Number Lines** that can be loaded and used.

Number-square examples:

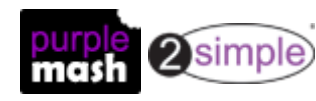

**Getting started - Sheet types**

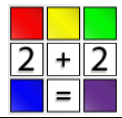

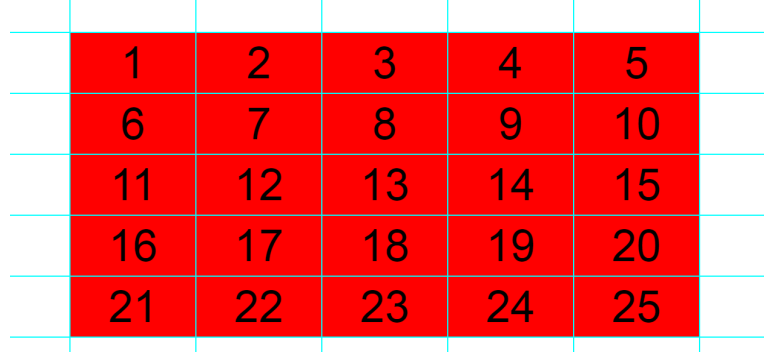

#### **5 x 5 Number Square**

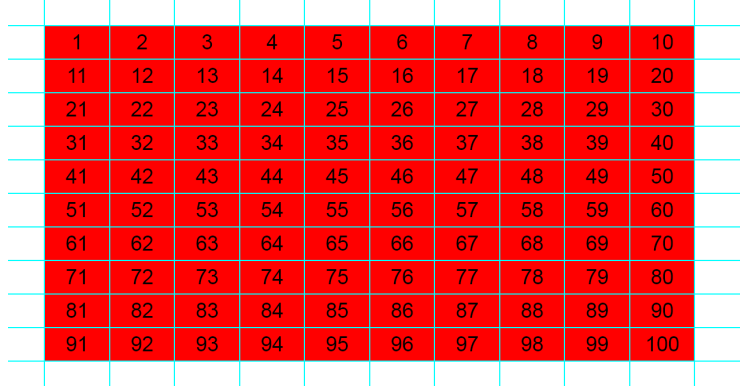

**10 x 10 Number Square**

Number Line examples:

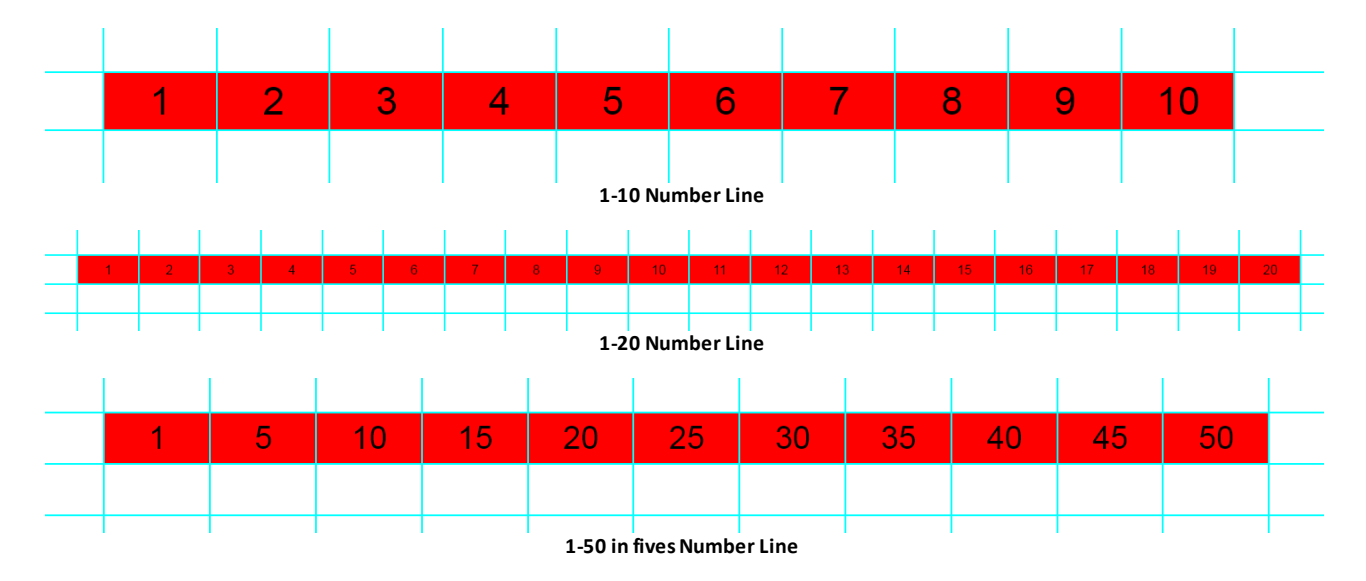

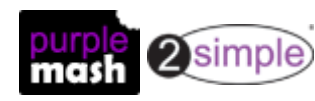

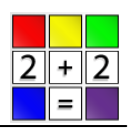

#### <span id="page-7-0"></span>**2.3 Top menu bar**

Click on the image to see the functions of the buttons in the top menu bar

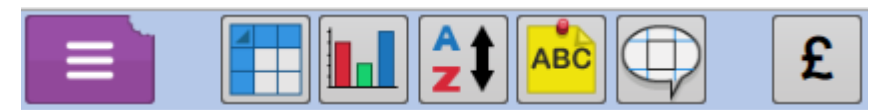

**Additionally:**

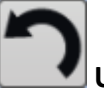

**Undo** button: this reverses your last action.

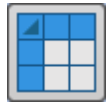

**Spreadsheet** button:

This button switches the spreadsheet between the **Simple** and **Advanced** modes.

The Advanced Mode shows you the Formula bar and the Formula Wizard.

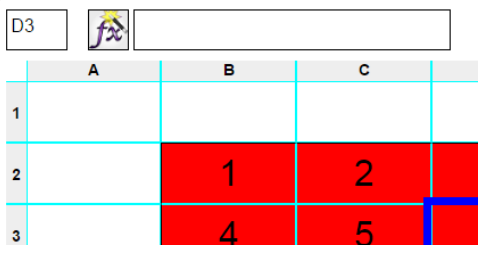

More details on the Formula bar and Formula Wizard can be found in [Advanced](#page-16-0) functions.

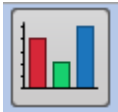

**Charts** button: this will try to find all the relevant data in your spreadsheet and create a

chart using it.

If the tool does not find all your data, you can drag the dotted lines (that will appear) to select the data that you want to include in your chart.

The default chart is a bar chart. Using the buttons within the Chart pop-up screen, you can

change your chart to a line graph, pie chart or horizontal bar chart.

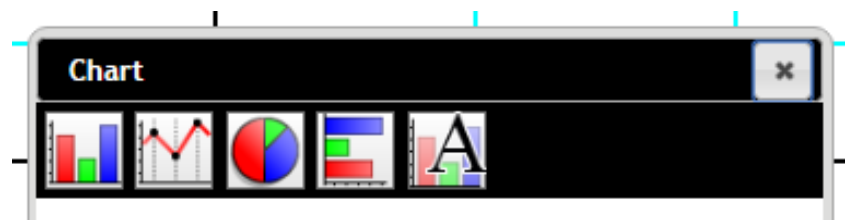

The final button in the Chart pop-up screen allows you to give your chart a title, and rename the x and y axes.

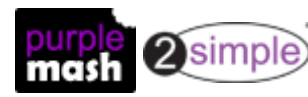

#### **Getting started - Top menu bar**

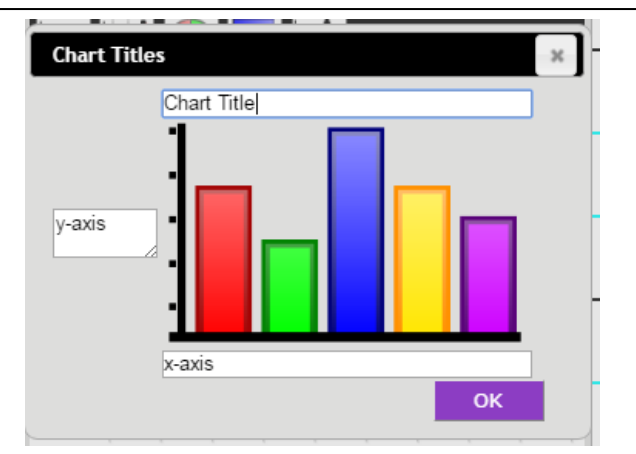

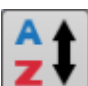

Sort button: this can be used to sort the data. Select the data to be sorted, click on the button and select the column to use and how to sort the data.

Here are some examples:

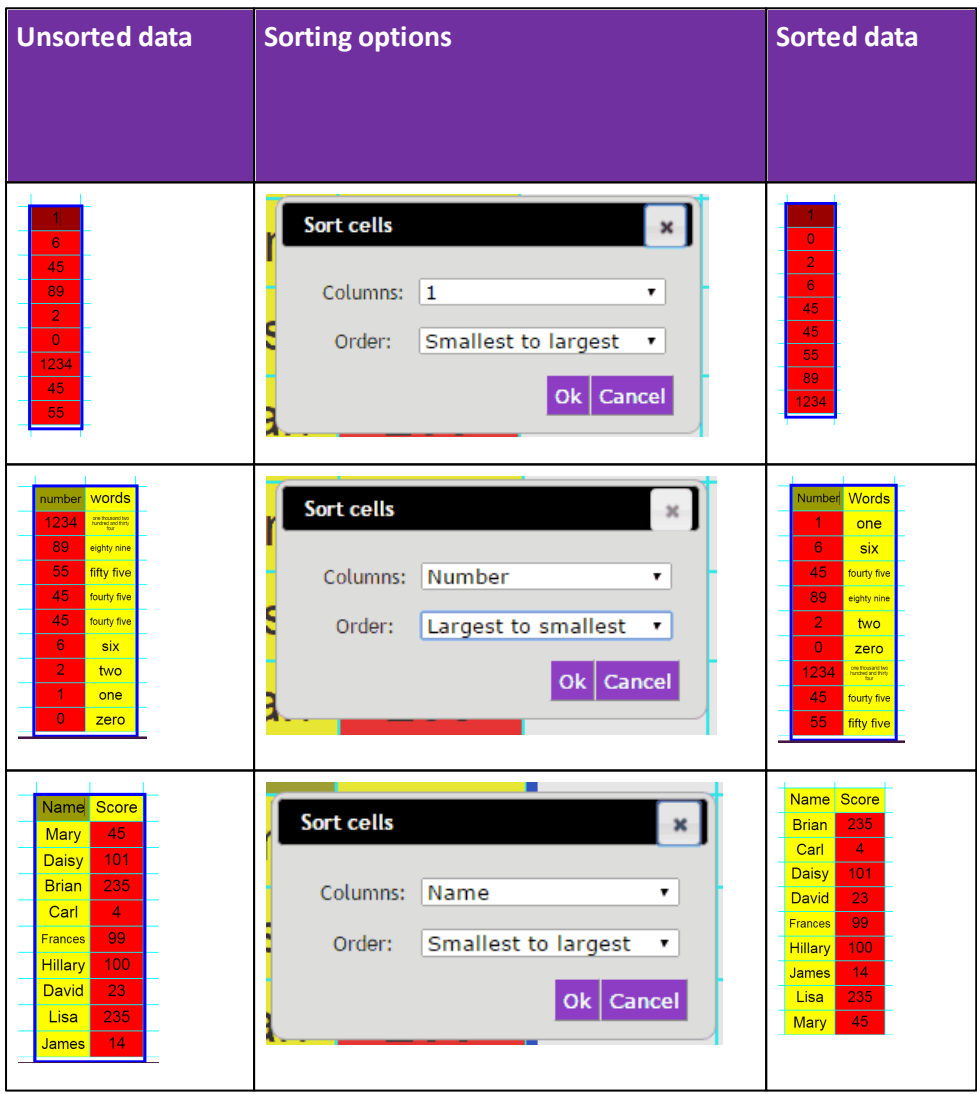

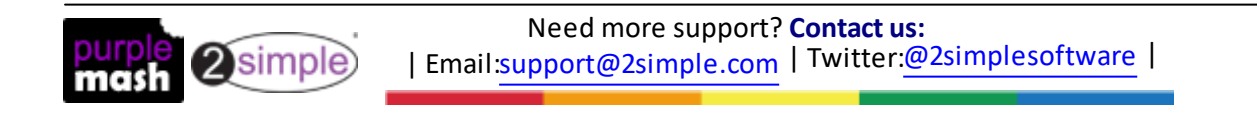

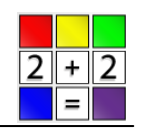

**Getting started - Top menu bar**

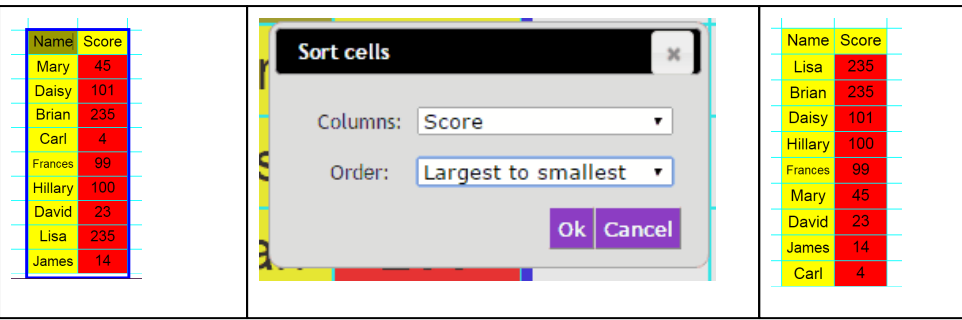

ABC

**Sticky Notes** button: this adds a **sticky note** to your spreadsheet.

These are particularly useful for writing instructions on example worksheets, adding notes

or giving feedback when checking pupils' work.

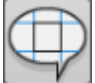

**Speak Cell** button: this will **vocalise** the selected cell.

£

Set Currency button: this sets the currency for the spreadsheet and is useful when doing work

about money.

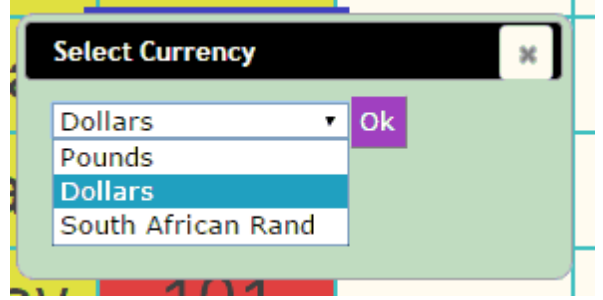

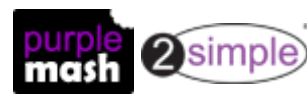

**Getting started - Top menu bar**

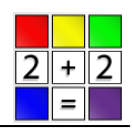

#### <span id="page-10-0"></span>**2.3.1 Main drop-down menu**

The Main drop-down menu is the same for all Purple Mash tools.

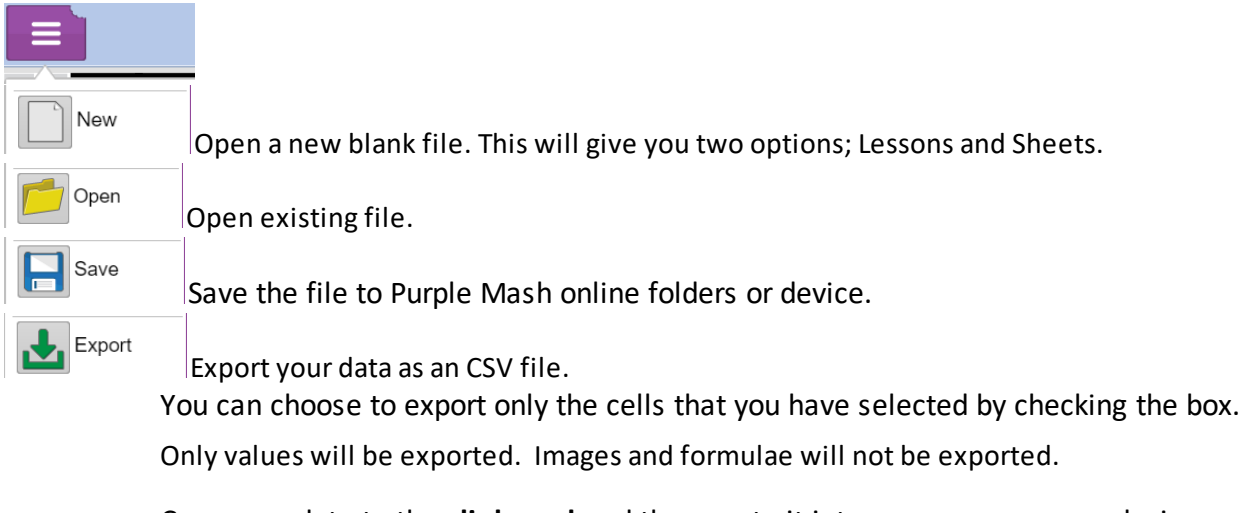

Copy your data to the **clipboard** and then paste it into a program on your device.

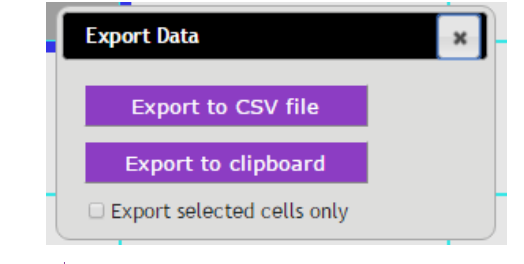

Print

Generate a PDF that can be printed.

Share

This will give you various options for sharing the file. See the manual; [Sharing](https://www.purplemash.com/app/guides/sharelinkguide) Purple [Mash](https://www.purplemash.com/app/guides/sharelinkguide) for further details.

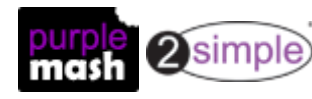

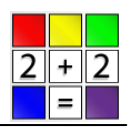

#### <span id="page-11-0"></span>**2.4 Right-hand side toolbar**

The toolbar on the bottom right contains a variety of toolboxes that can be used to perform different functions on the spreadsheet. They are detailed below.

#### **Colours and borders toolbox**

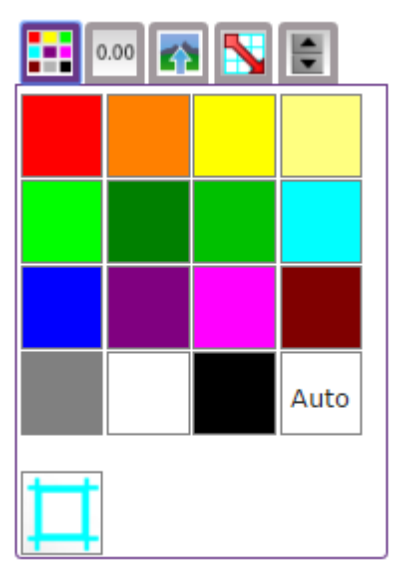

Select either one or several cells and click on the desired colour to colour the cell(s).

Select either one or several cells and click on the border button at the bottom left to put a border outside the selected cells(s).

#### **Format Cell toolbox.**

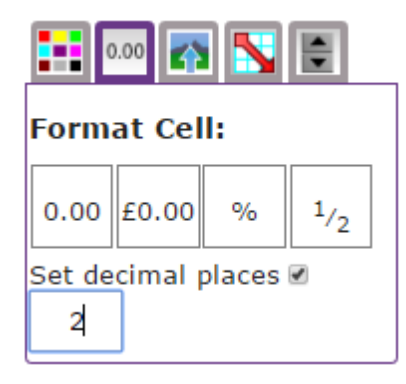

Here you can format cells to show as decimals, currency, percentages or fractions.

When typing amounts into cells formatted as percentages or fractions, you should type the amount as a decimal in order for it to show correctly.

You can also set the number of decimal places you would like to be shown. The default is 2.

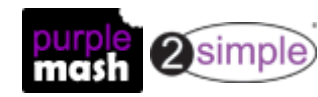

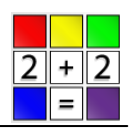

#### **Image toolbox**

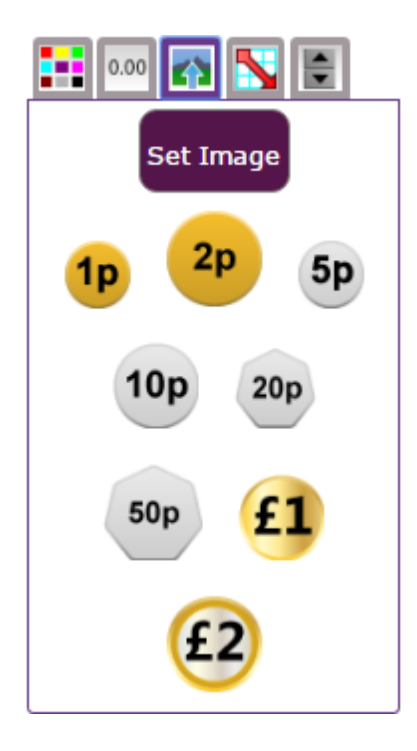

On this toolbox you will, initially, see several coins that can be used in the spreadsheet. These coins have numerical values and can therefore be used in sums instead of numbers.

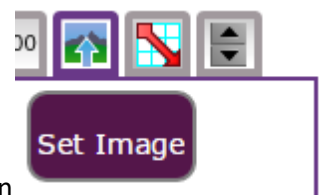

You can also use the "Set Image" button to insert clipart, upload an image or

insert an image that you have created using the inbuilt Paint pop-up box.

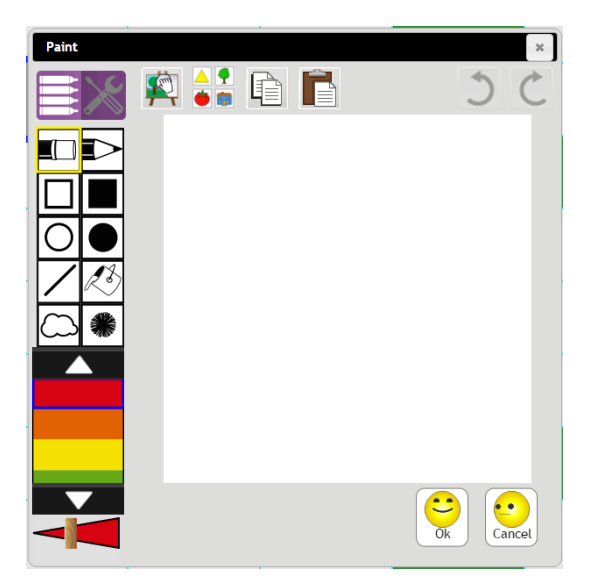

All images that you insert can have a numerical value applied to them.

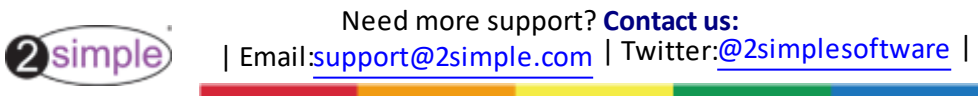

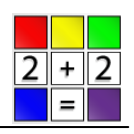

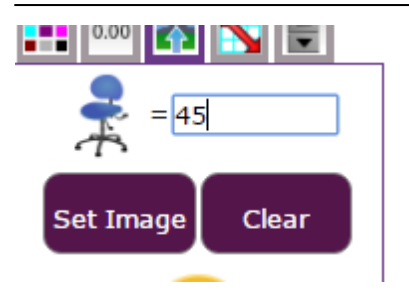

## **Copy and Totals toolbox**

The Copy and Totals toolbox contains two sets of tools.

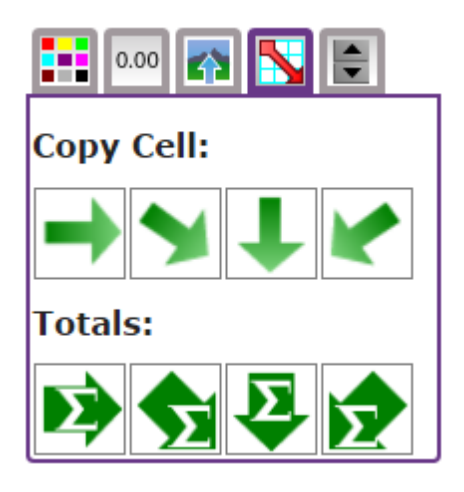

The Copy tools will copy the contents of a cell over to another cell.

The Totals tools will add up all the cells before it and present you with a total.

#### **The Controls toolbox**

The Controls toolbox contains the biggest variety of tools. Click on the image to find details about a particular tool or see the next section for details of all tools.

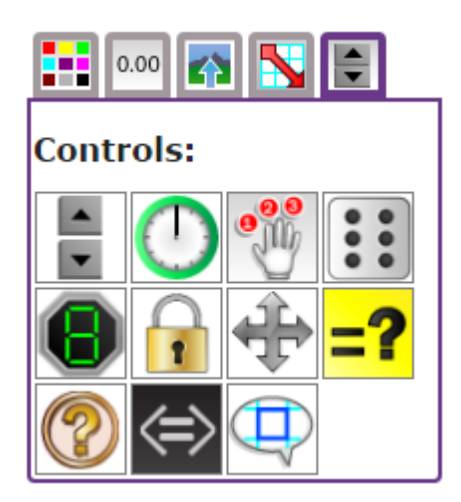

Using these tools you can enhance your 2Calculate experience and go beyond the capabilities of simple

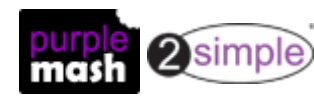

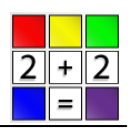

spreadsheet programs.

#### <span id="page-14-0"></span>**2.4.1 The Controls toolbox**

#### **The Controls**

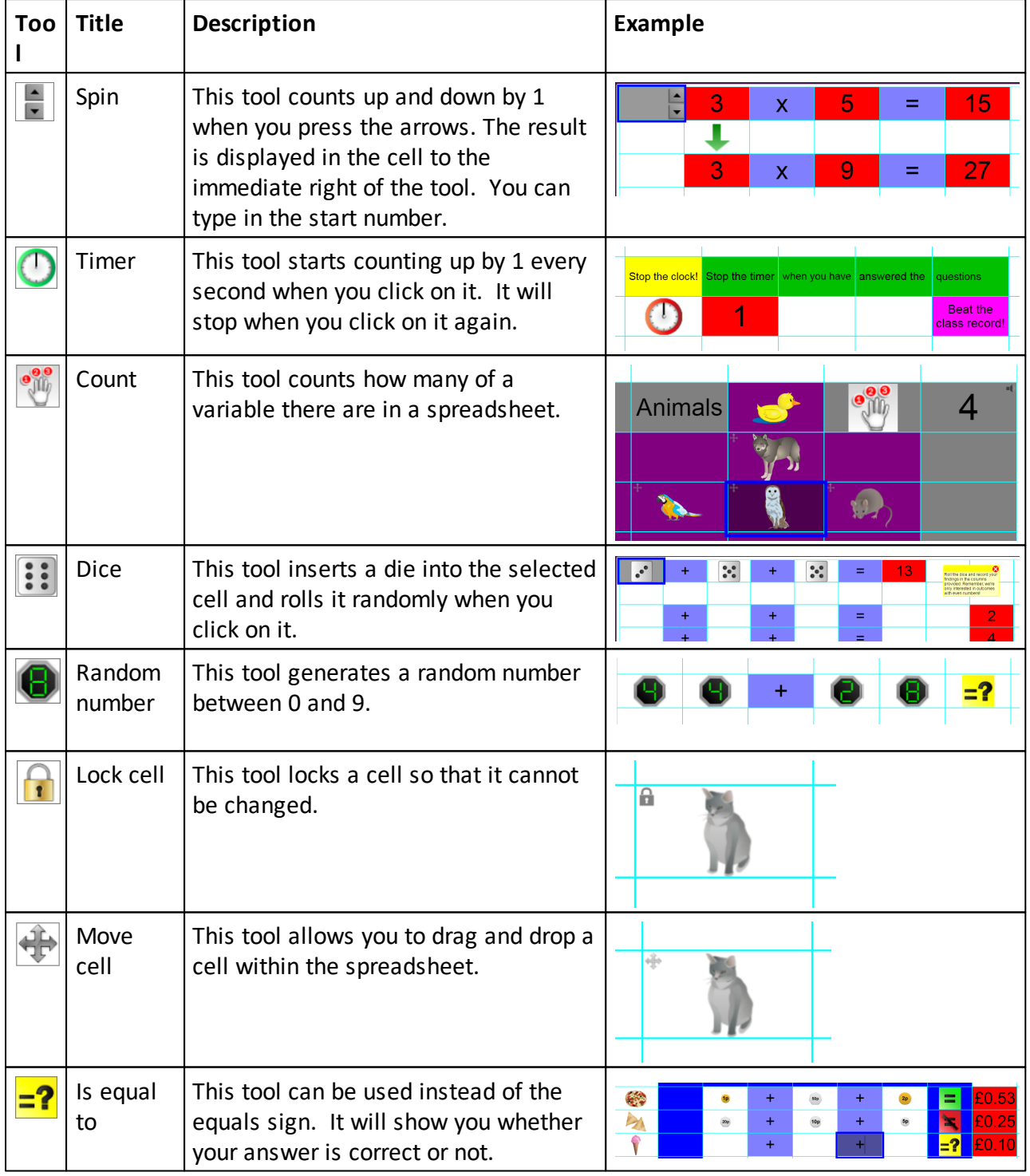

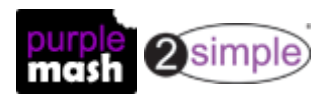

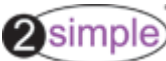

**Getting started - Right-hand side toolbar**

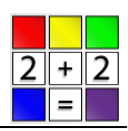

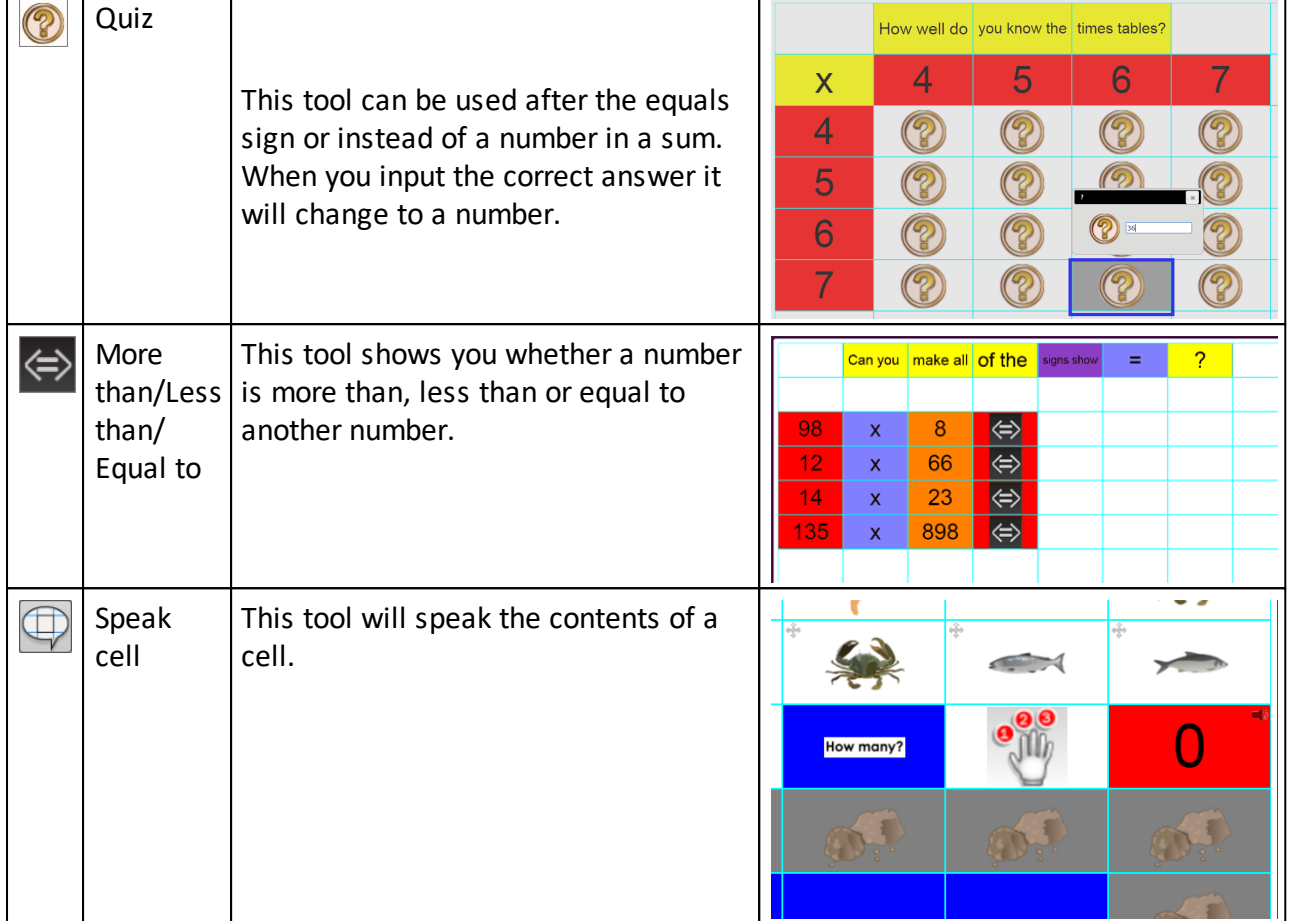

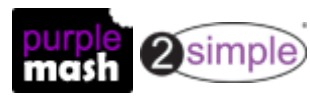

# <span id="page-16-0"></span>**3. Advanced functions**

The Advanced mode view looks like this:

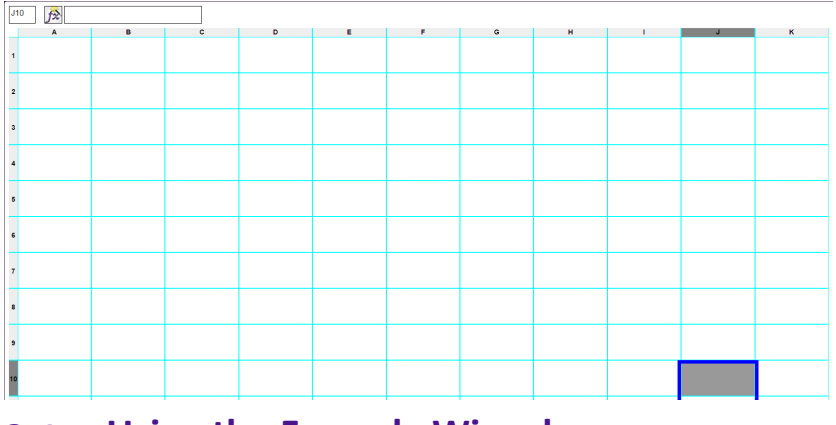

## <span id="page-16-1"></span>**3.1 Using the Formula Wizard**

#### **Simple mode**

The following spreadsheet is from the pre-made lessons for Upper Key Stage 2. It is Activity 10: '25% off'.

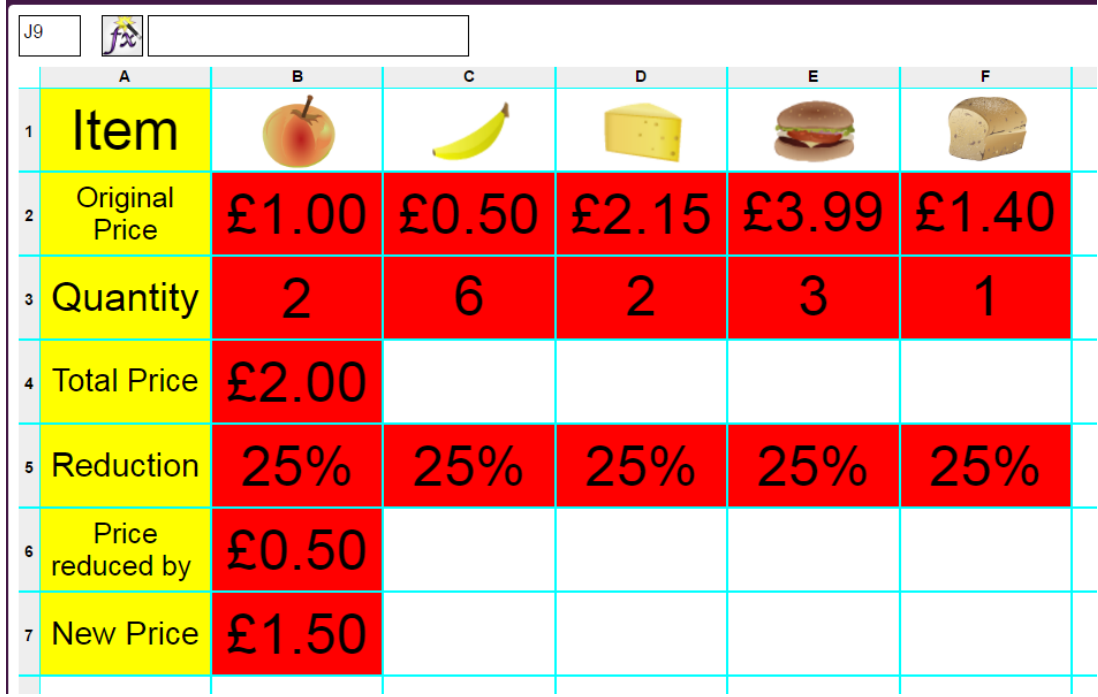

To enter a formula to work out the Total Price cells:

Click in the cell where you want the answer, e.g. C4. $\bullet$ 

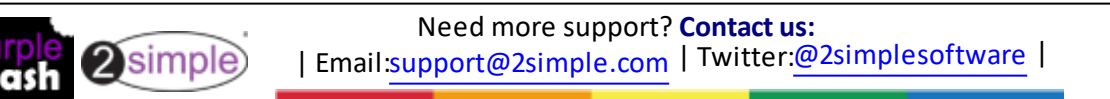

**17**

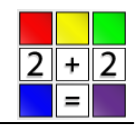

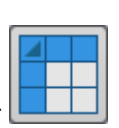

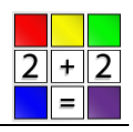

Click on the Formula Wizard button  $\Box$  this will open the Formula Wizard screen.

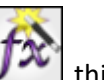

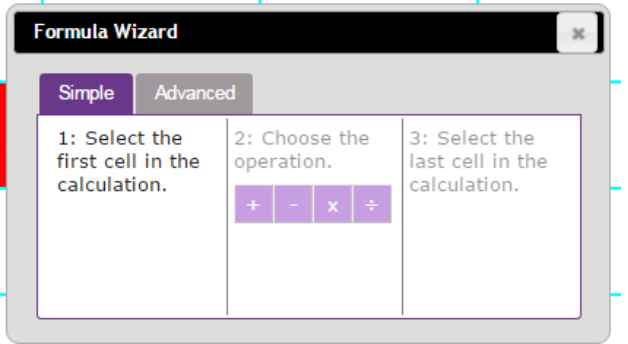

- Ensure that tab Simple is selected (it will be purple).
- Click in the cell containing the price per item, then choose the operation 'x', then click in the cell with the number of items. You will see the formula build on the Formula Wizard screen using the cell references, e.g. C2 x C3.
- Click 'OK' on the Formula Wizard screen. The correct answershould appear in the cell.
- You can copy and paste the answer cell into the other cells in the row and the formula will automatically update and show the correct answer for that column.
- Repeat the same sequence for Rows 6 and 7 using the appropriate operations.

Note: In the above example, Row 5 is formatted as a percentage so it will automatically multiply by 0.25, not 25.

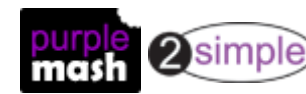

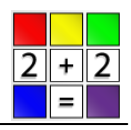

#### **Advanced mode**

In this example the Formula Wizard can be used to calculate the average time and the fastest and slowest laps.

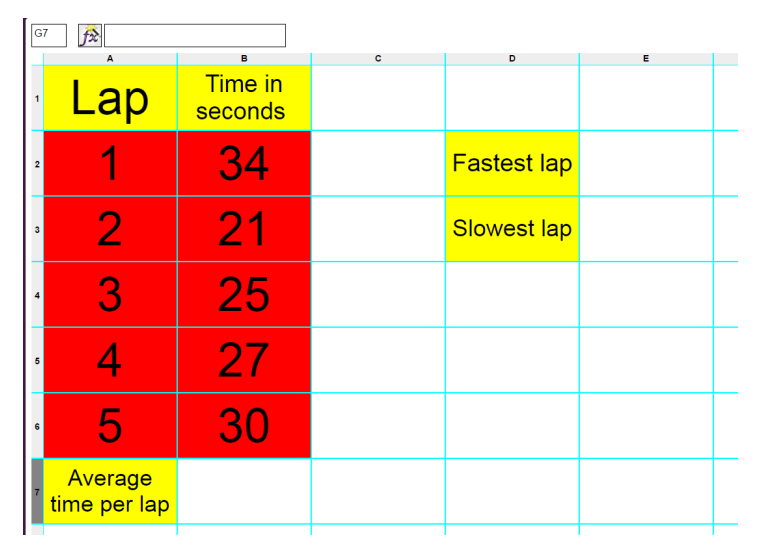

Click on the Answer cell, then on the Formula Wizard button. Now click on the Advanced tab:

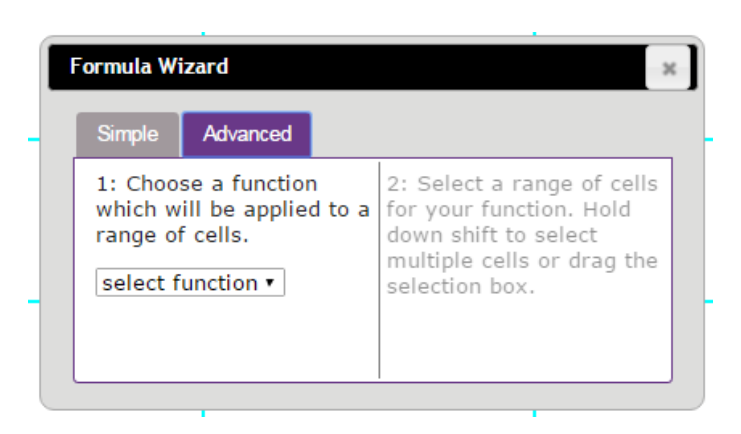

The wizard can perform a number of functions including: Total, Average, Minimum and Maximum. Click on the average function, then select cells B2 to B6. Click OK and the answer will be calculated.

The Advanced function can also calculate the fastest and slowest laps using minimum and maximum.

To remove a formula from a cell, click on the cell and then delete the formula from the Formula bar at the top of the screen and press Enter.

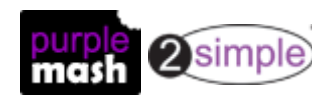

**Advanced functions - Using the Formula Wizard**

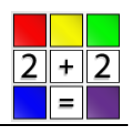

## <span id="page-19-0"></span>**3.2 Entering formulae directly into the Formula bar**

You can type formulae directly into the Formula bar using the cell references.

The following example shows a formula to calculate the perimeter of a rectangle using its length and width.

It is important to type the equals sign '=' in the formula bar to show that you are entering a formula. Use the keyboard to enter the operators  $(*, +, -, /)$ 

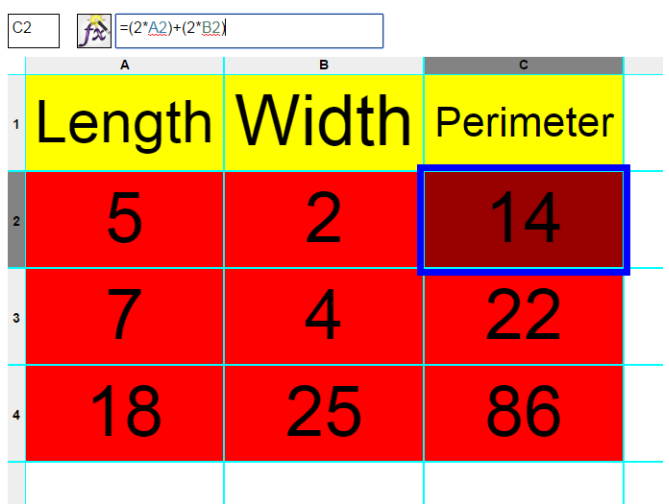

Once the formula has been calculated for one cell, it can be copied and pasted into others that use the same formula and row references will automatically update.

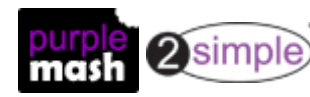

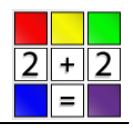

## <span id="page-20-0"></span>**4. Plans and Resources**

2Calculate contains in-built Maths resources. For more details see Maths [resources](#page-20-1).

There is also a Computing Scheme of Work that uses 2Calculate to teach spreadsheets. Details can be found in [Computing.](#page-22-0)

## <span id="page-20-1"></span>**4.1 Mathematics**

The maths lessons are built into the 2Calculate software. They can be found at 2Calculate [Resources.](https://www.purplemash.com/site#tab/teachers/guides_and_resources/2calculate_resources)

When 2Calcuate is opened, the New file screen displays the maths lessons. There is a drop down box at the top to choose the key stage and then a scrollable list of activities.

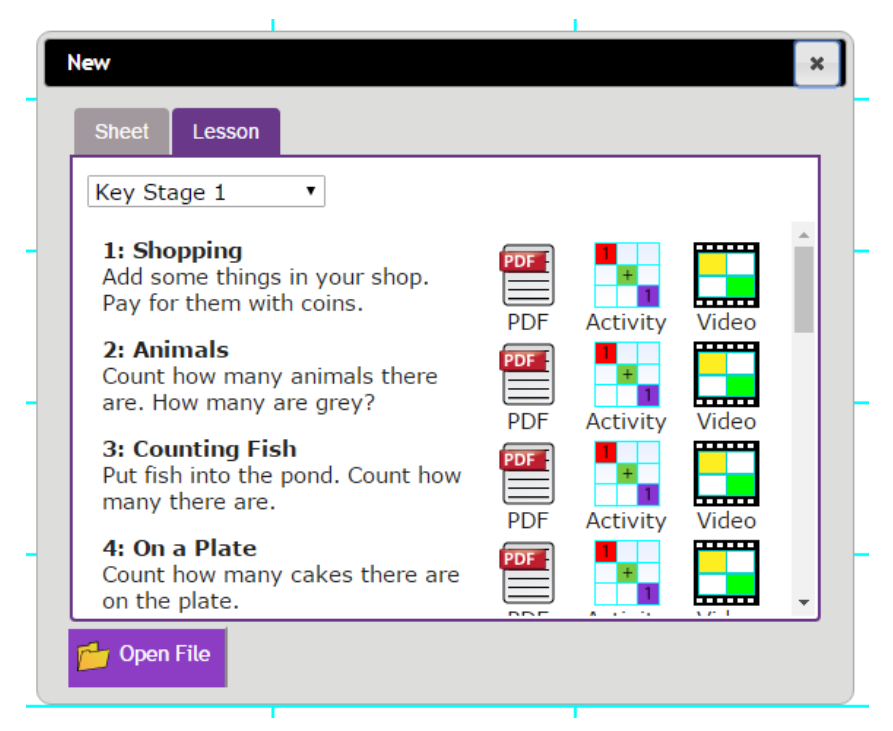

These lessons have:

- PDF documents that will guide you step by step through the activities;  $\bullet$
- activities to work with;
- videos that go through the activities step by step.

Details of the links to the Curriculum of England, Scotland and Wales and lesson ideas using these premade resources can be found at [2Calculate](https://www.purplemash.com/site#tab/teachers/guides_and_resources/2calculate_resources) Pre-Made Lessons.

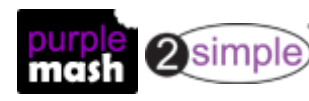

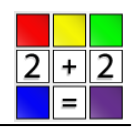

## <span id="page-21-0"></span>**4.1.1 List of 2Calculate pre-made lessons**

For further details of these lessons go to [2Calculate](https://www.purplemash.com/site#tab/teachers/guides_and_resources/2calculate_resources) Resources

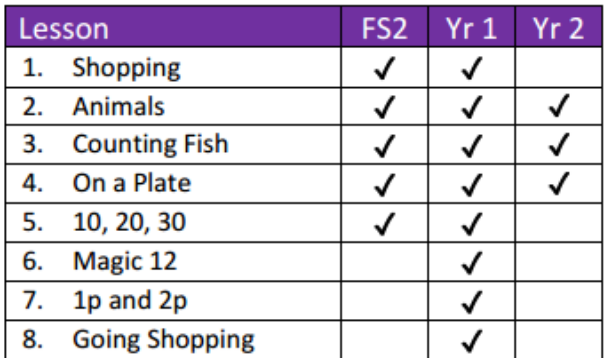

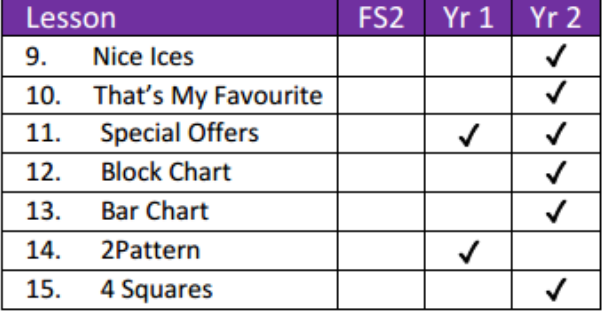

#### **Lower Key Stage 2**

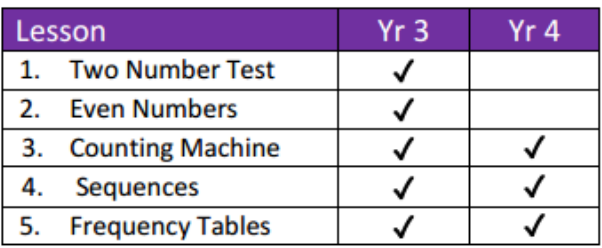

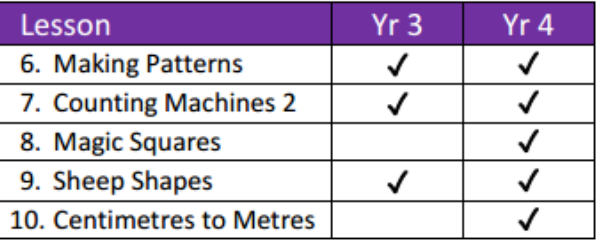

#### **Upper Key Stage 2**

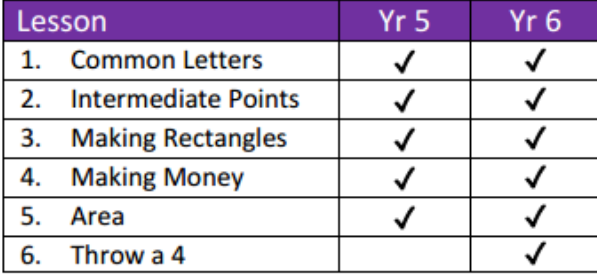

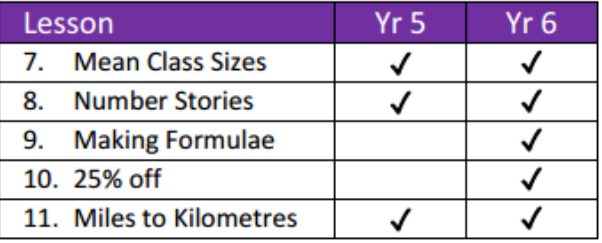

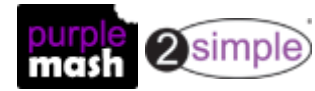

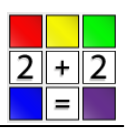

#### <span id="page-22-0"></span>**4.2 Computing**

There is a Scheme of Work for teaching the use of spreadsheets as part of the Computing curriculum. It uses some content from the inbuilt lessons within 2Calculate as well as new content.

The lessons show a progression of knowledge and skills from lesson to lesson and year to year. Children who have not used 2Calculate before will benefit by starting on lessons aimed at younger children. Teachers who are not familiar with the tools in 2Calculate might find reviewing the lessons for younger children helpful to build up their own knowledge.

#### **Lesson map for all year groups:**

The detailed lesson plans and resources can be found by year group at [Computing](https://www.purplemash.com/site#tab/teachers/guides_and_resources/2calculate_resources) Scheme of Work - [Spreadsheets](https://www.purplemash.com/site#tab/teachers/guides_and_resources/2calculate_resources)

The following table gives an overview of the lesson themes from year 1 to year 6. Children who have not used spreadsheets before will benefit from looking at the lessons with similar themes from previous year groups to help build up their knowledge.

The use of spreadsheets has a strong link to mathematics. Some children might have difficulty with the mathematical concepts in some lessons and might need guidance with this aspect. For example: in lessons where spreadsheets are being used to add up prices, children who are not familiar with converting pence (45p) to pounds (£0.45) might need this aspect explained in more details. In lessons dealing with percentages and fractions some children might need extra support for the mathematical concepts.

Where appropriate, guidance has been given on how to simplify tasks within lessons or challenge those who are ready for more stretching tasks.

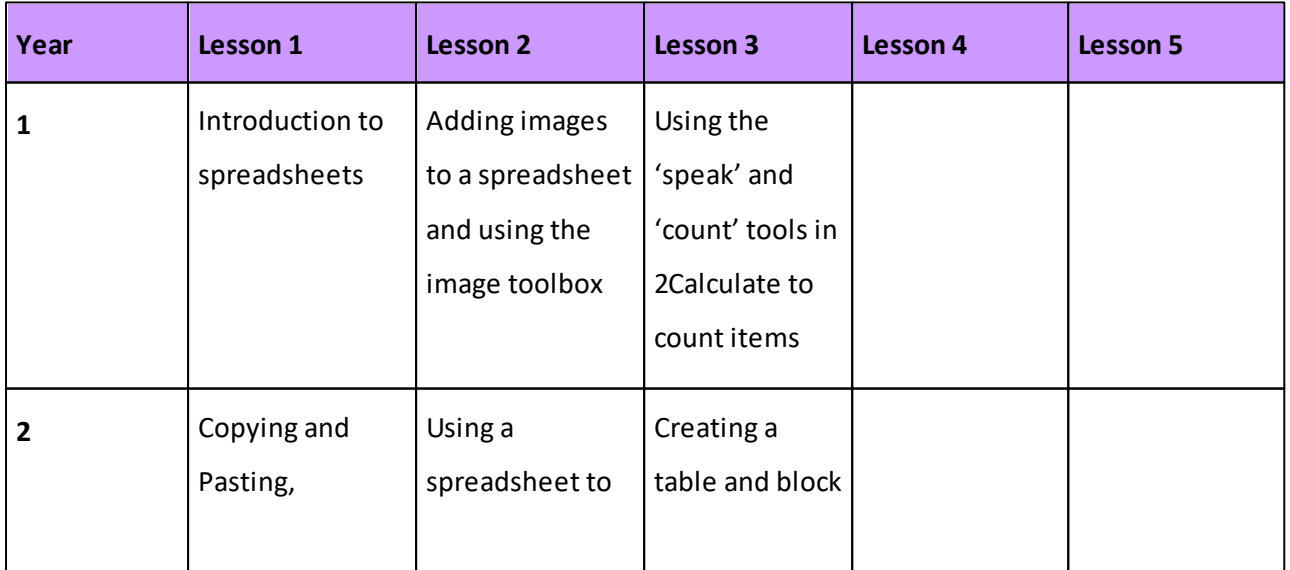

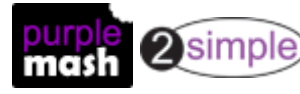

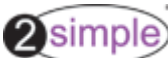

**Plans and Resources - Computing**

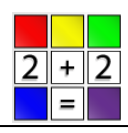

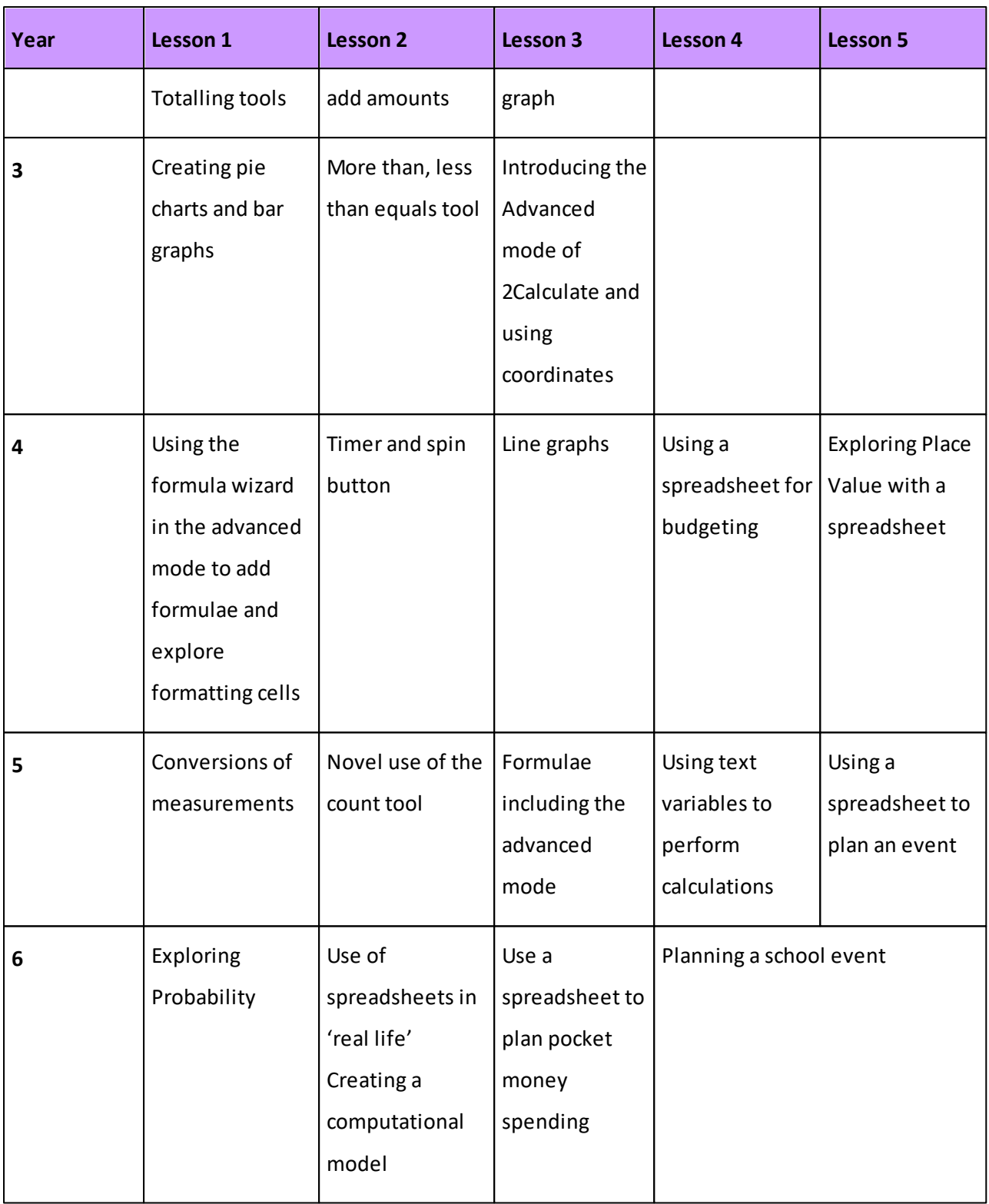

The tables on the following pages show the lessons in each year group.

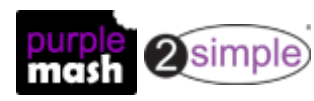

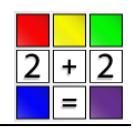

#### <span id="page-24-0"></span>**4.2.1 Year by year summary of lesson plan content**

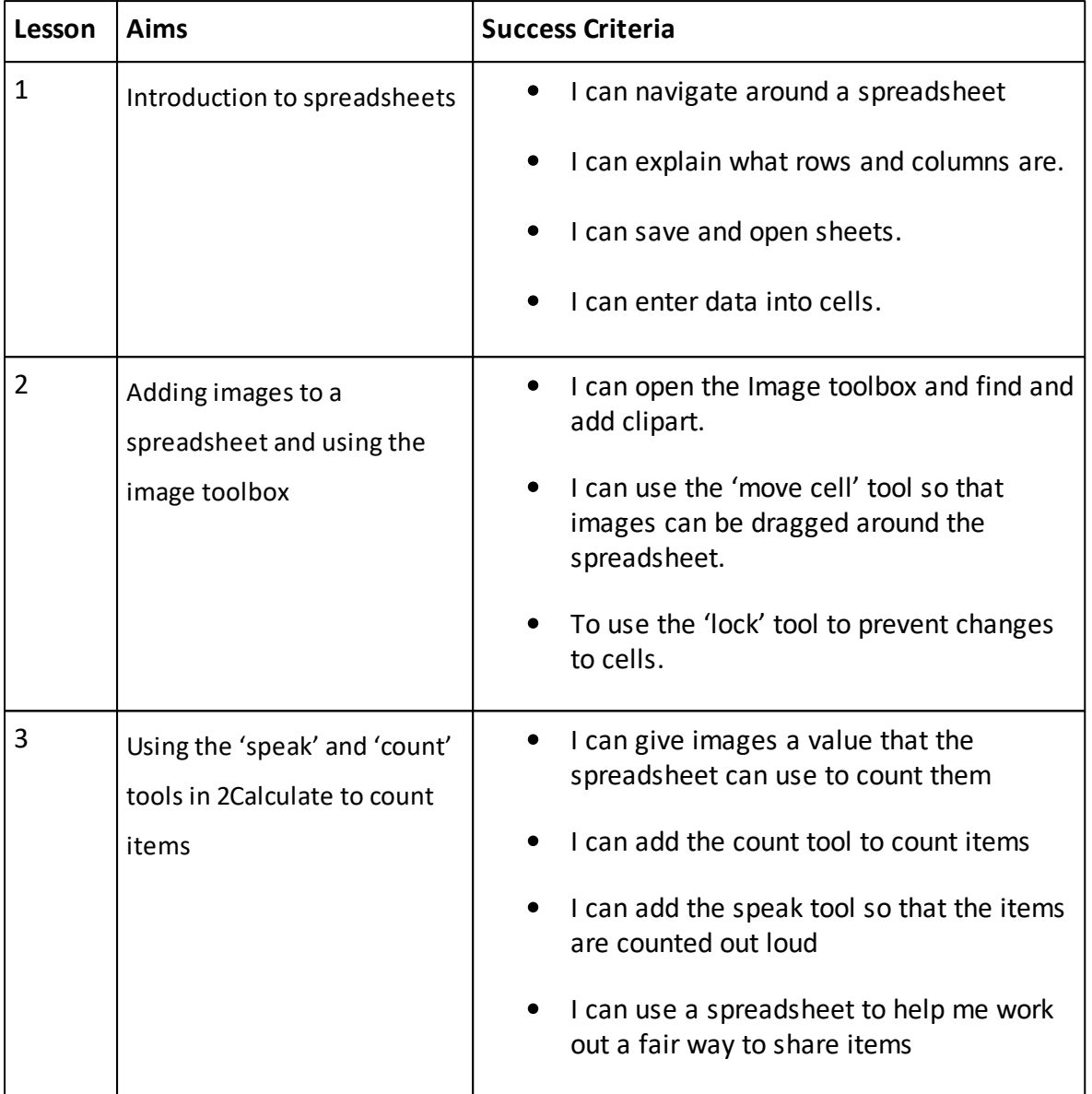

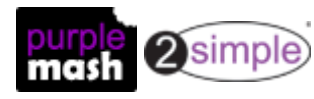

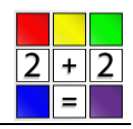

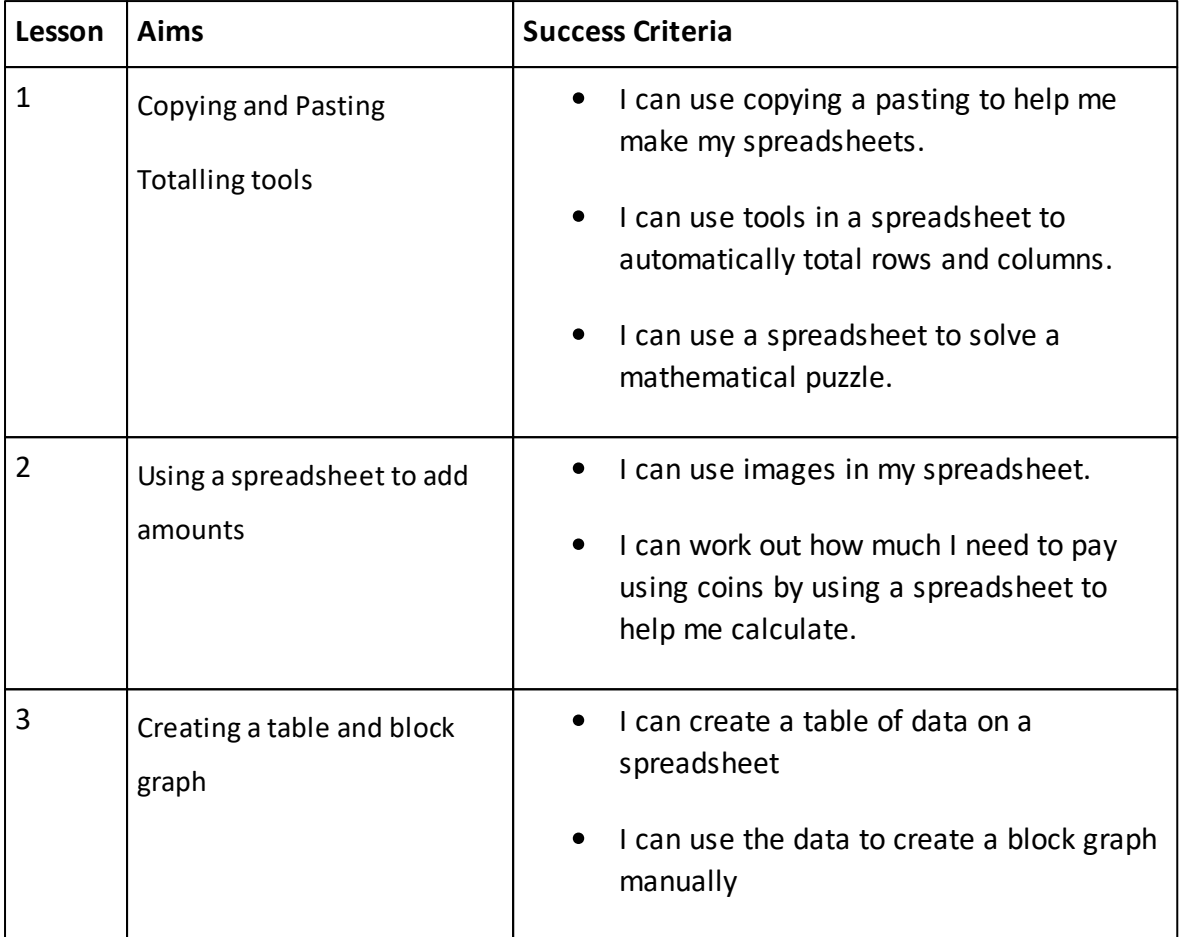

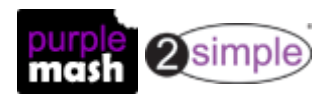

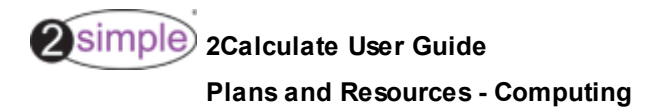

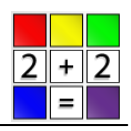

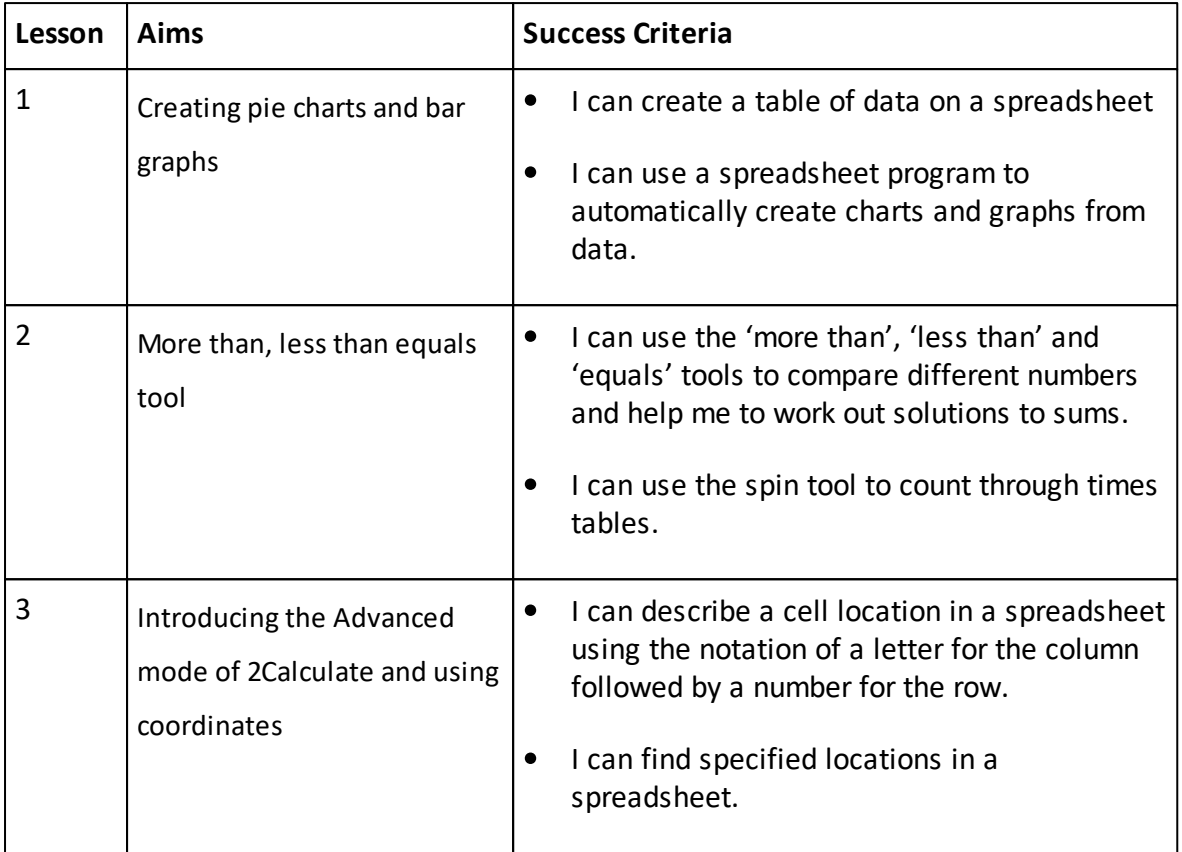

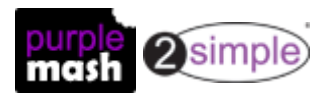

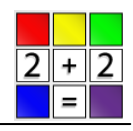

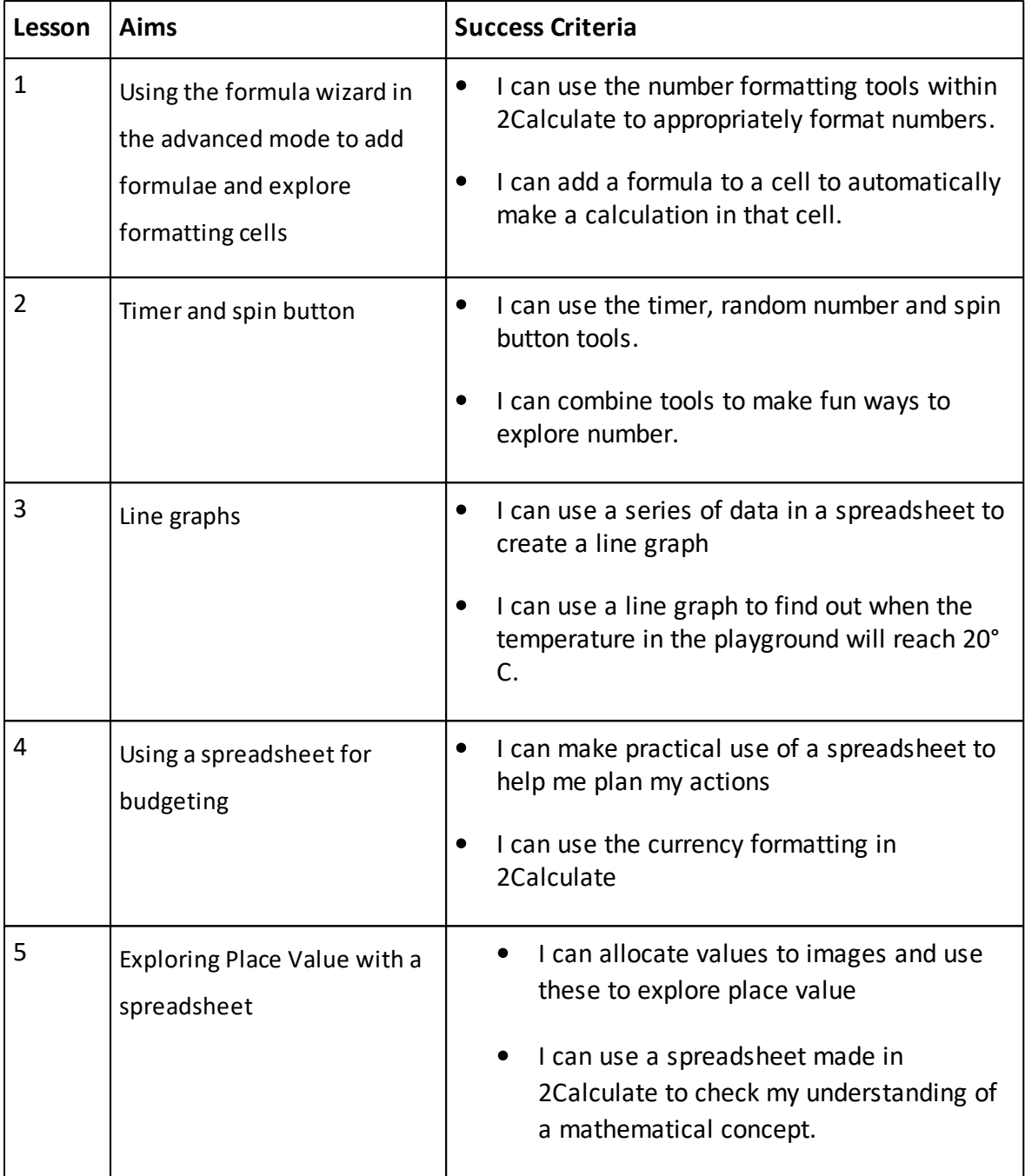

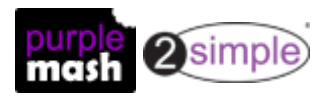

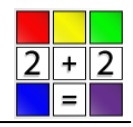

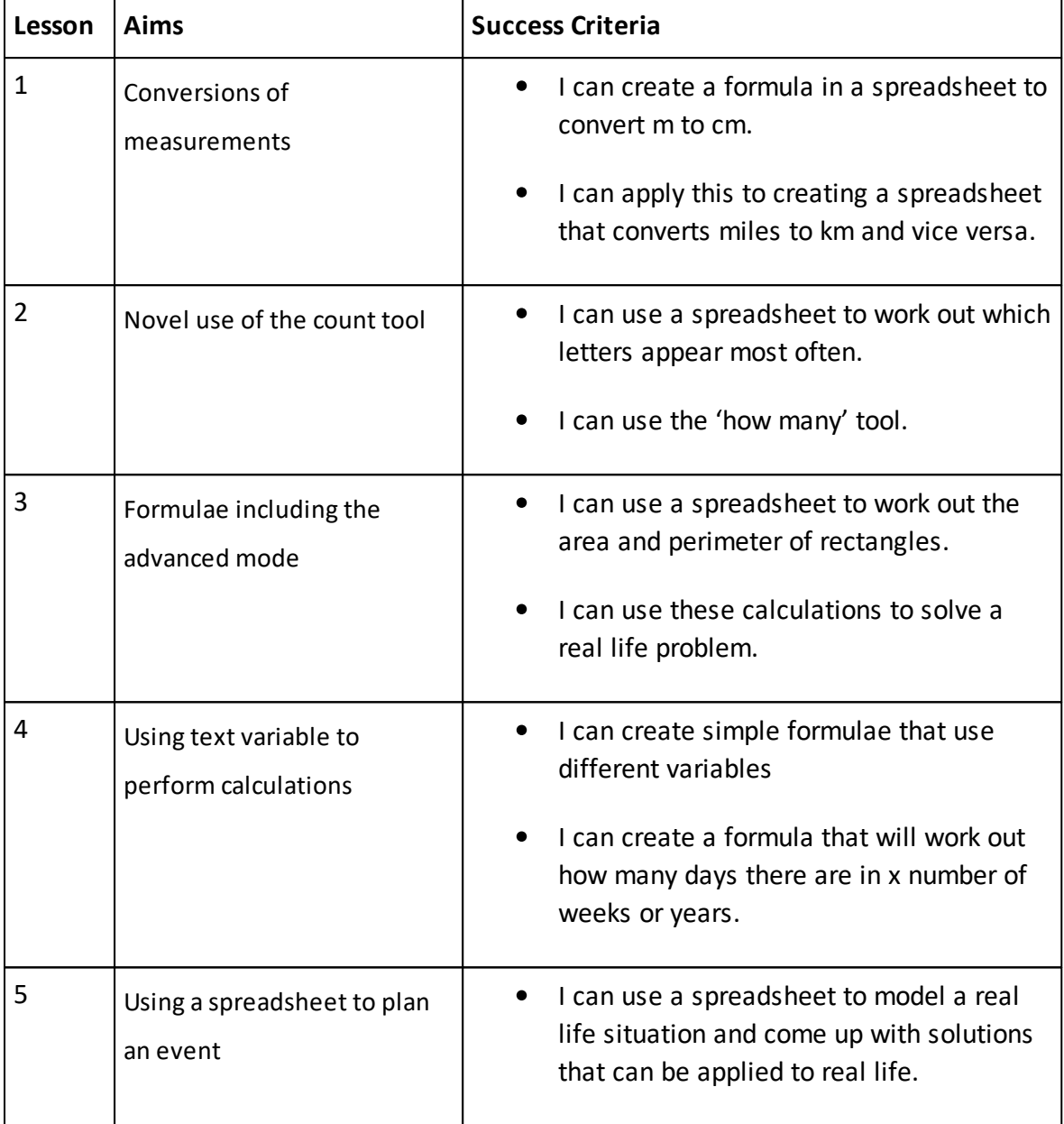

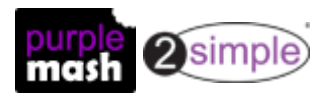

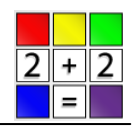

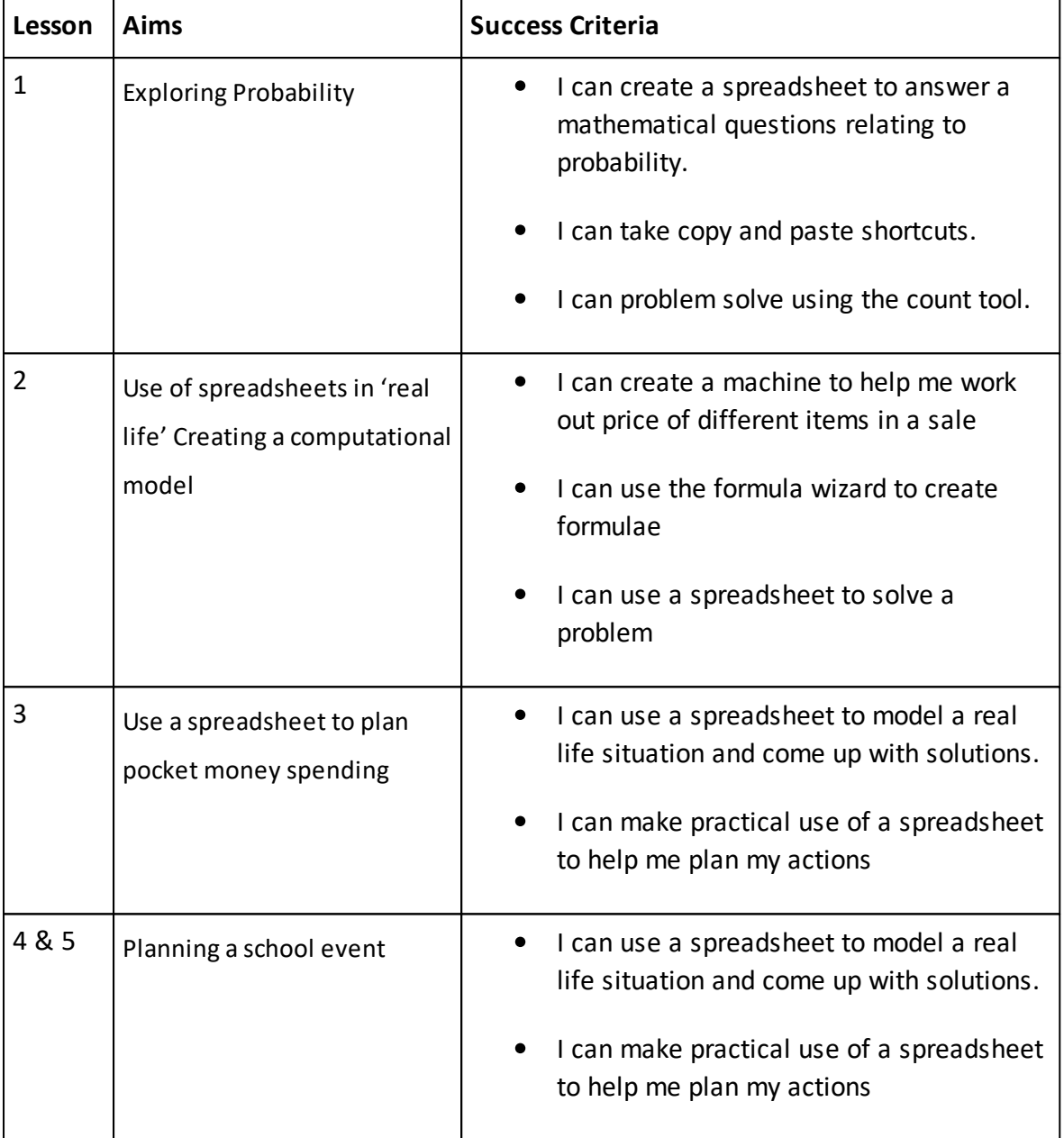

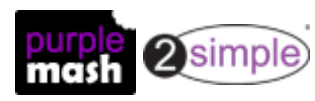